# TE2010

# 变压器容量特性测试仪

说

明

书

# 武汉特试特科技有限公司

地址: 武汉市东湖高新技术开发区关山二路 特 1 号国际企业中心Ⅱ-2 免费服务热线:800-880 0780 电话: (027)6784 5315、6784 5317 传真: (027)6784 5319 网址: http://www.testyle.cn E-Mail:**sales@testyle.cn**

#### **1** 概述

TE2010 变压器容量特性测试仪是我公司最新推出的变压器容量特性测试 仪。本仪器可实现自动容量测试功能,在没有外部交流电源的条件下仪器可输出 低压三相正弦波逆变电源,进行变压器容量的测试,使变压器容量测试试验更为 方便快捷。仪器自身可为测试部分提供工作电源,无需外部供电。当使用外部交 流电进行变压器容量测试时,仪器由外部供电,在充电输入口接入交流 220V 电 即可工作。本仪器机身小巧,使用轻便,为户外使用提供了方便。

# **2** 主要功能与技术参数

2.1 主要功能及特点

2.1.1. 仪器可输出三相正弦波逆变电源,在没有外部交流电源条件下可进行变 压器容量测试试验,并自动判断出变压器容量,计算出阻抗与额定阻抗的偏差。

2.1.2. 仪器可采用双电源工作,可用仪器内部电源供电,也可由外部交流 220V 电源供电。

2.1.3. 仪器可进行电弧炉变压器及特种变压器的容量判断。

2.1.4. 为方便测量, 可以在非额定分接进行变压器容量的测定。

2.1.5. 本仪器可测量变压器三相电压、电流真有效值及阻抗电压等参数,并自 动折算到 75℃。

2.1.6. 采用大屏幕液晶全汉字菜单化人机界面,汉字提示易于操作。

2.1.7. 仪器具有软件校准功能,可进行电压、电流的自动校准。

2.1.8. 仪器设有实时时钟,随时记录测试时间。

2.1.9. 可保存 42 台变压器的额定参数及容量测试试验记录和结果,掉电不丢 失,可随时查阅试验数据。

2.1.10.可现场打印测试结果。

2.2.技术参数

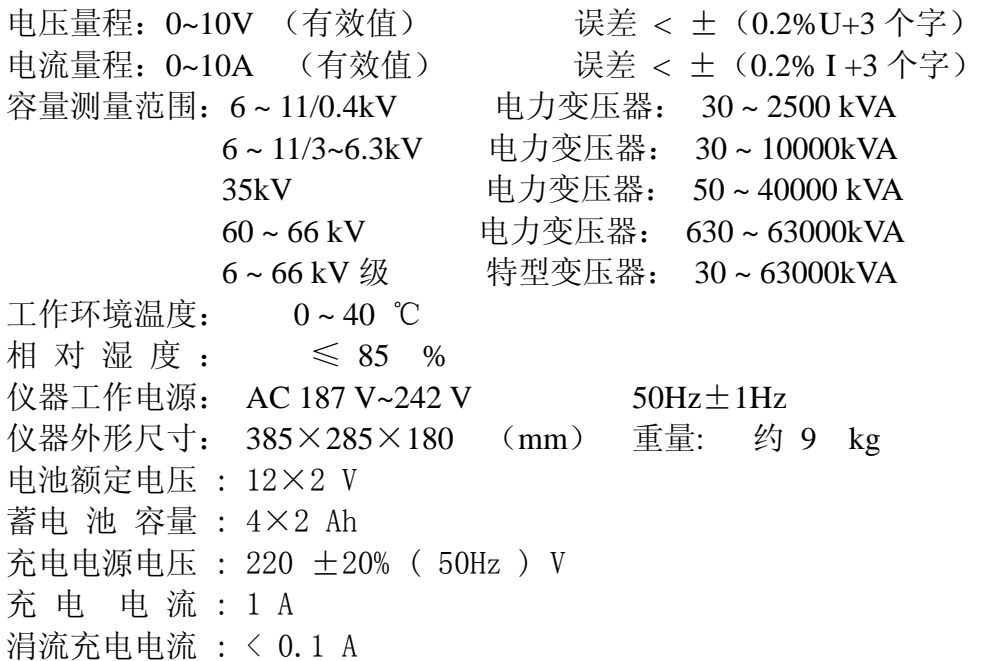

# **3** 工作原理图

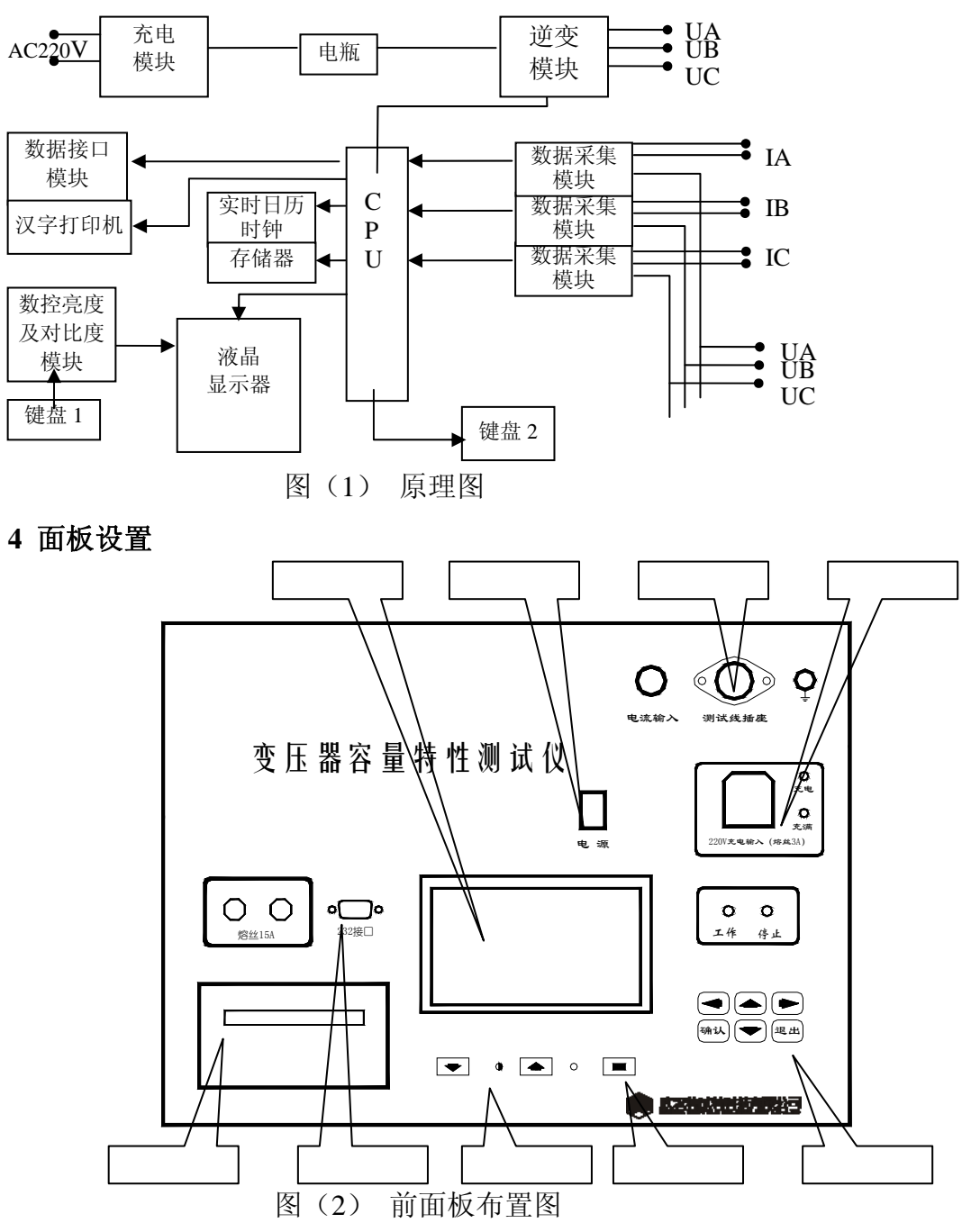

4.1 按键功能说明

液晶屏下两个控制键"↑" "↓"键可调节液晶屏的对比度,"■"键可开 关液晶背光。液晶屏右侧的操作键"↑""↓"键及"←""→"键可分别用来 选择菜单和增减选择量,"确认"键用来确认所选项目,启动、停止试验等工作。 在运行过程中液晶屏底端均有键定义提示,可据提示操作。

4.2 试验线路连接

测试线航空头端接测试仪,黄、绿、红测试钳与被测变压器高压端子对应联 接,变压器低压端子短路。

航空头插接方法:打开插座上盖,将插头与插座缺口对应,插头插到底同时 顺时针拧紧插头外壳。

#### **5** 操作方法

5.1 开机

用仪器内部电瓶供电,切断外部交流 220V 电源, 打开仪器电源开关, 出现 如右下图所示选择菜单。

开机后即可进入选择菜单,按"↑""↓"键可选择菜单上的选项 (变压器 容量测试、主菜单),按"确认"键进入所选项目菜单。

选择"变压器容量测试"为变压器容量测试快捷通道,可直接进行变压器容 量的测试。具体流程如下:

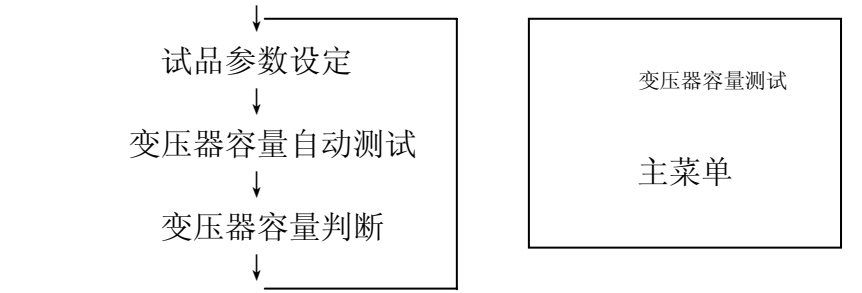

进入主菜单即可进行所有项目的运行。

5.2 主菜单的选择

进入主菜单,按"↑""↓"键可选择菜单上的选项(试品参数设定、查询 试验结果、变压器容量自动测试、变压器容量判断、试验结果打印、与计算机通 信、系统设定等), 按"确认"键讲入所选项目子菜单。

5.2.1 试品参数设定

进入主菜单,选择"试品参数设定"项,按"确认"键进入"试品参数设定" 子菜单。开机显示序号为仪器内所存储的最后一台试品参数。要进行新一台变压 器的试验必须新建一条记录, 选定"序号"项按"←"键序号加一。按"↑""↓" 键分别进行试品编号、额定阻抗(或铭牌阻抗)、电压组合、铭牌容量等项目的 设定。"试品类别"可选择"国标变压器"或"特型变压器"。"电压组合"按被 试变压器一次电压、二次电压等级选择,(由于显示限制"3~6.3kV"显示"3 -6kV")。国标变压器根据国标自动设定"额定阻抗",特型变压器需根据铭牌设 定"铭牌阻抗" 。然后按"确认"键保存并返回。每检测一台变压器之前均需 进行试品参数设定,仪器将依据所选试品参数进行自动试验,并将试验记录及结 果存储在该序号下。

5.2.2 查询试验结果

进入主菜单,选择"查询试验结果"项,按"确认"键进入查询试验结果子 菜单,显示变压器的额定参数。按"→"键显示试验记录,再按"→"键显 示容量判断结果以及试验日期等项目, 按"↑"

"↓"键选择序号,按"退出"键返回主菜单。

### 5.2.3 变压器容量自动测试

利用仪器内部电源供电,仪器可以进行 变压器容量的自动测试。变压器按图(3) 接线,即低压三相短接,高压接测试线输出 端,变压器分接开关设置在额定分接(由于 在非额定分接可能会引入测量误差,建议用 户选定额定分接测量,分接位置在非额定分

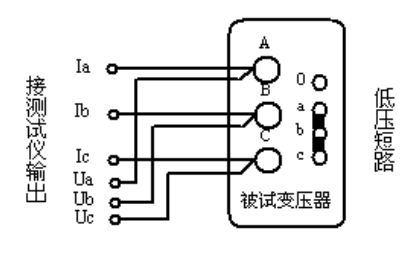

图 (3) 三相变压器负载试验接线示意图

接时可在"容量测试参数设定" 项中设定试验分接进行测量)。

首先进入主菜单中"试品参数设定"项进行试品类别、试品编号、额定 阻抗(或铭牌阻抗)、电压组合、铭牌容量等参数的设置。

进入"变压器容量自动测试"菜单,按"←" "→" 键设定试品温度 及试验分接。"试验分接"按照变压器分接位置设定,按"确认" 键保存, 进入变压器容量自动测试程序。仪器将自动升压进行变压器参数的测量,同 时显示三相电压、电流真有效值,测量完成后自动降压显示阻抗电压,测试 结束。

测量完成后自动进入容量判断程序。

#### 5.2.4 变压器容量判断

试验完成后,进入本程序进行变压器容量的判断。

国标变压器容量判断:

被试变压器符合国家标准,判断结果显示变压器额定容量,并显示变压 器铭牌容量、额定阻抗、额定容量下的实测阻抗及偏差。

被试变压器超出国家标准容量范围,判断结果显示变压器参考容量,并 显示变压器铭牌容量、变压器铭牌容量下的额定阻抗、铭牌容量下的实测阻 抗及偏差。

特型变压器容量判断:

判断结果显示变压器参考容量。同时显示变压器铭牌容量,铭牌阻抗、 铭牌容量下的实测阻抗以及实测阻抗与铭牌阻抗的偏差。

判断完成, 按"确认"键保存判断结果。

5.2.5 试验结果打印

进入主菜单,选择"试验结果打印"项,按"确认"键进入试验结果打印程 序。按"↑""↓"键可选择菜单上的选项,按"←""→"键选择要打印的"试 品序号"或"打印选项"。选择打印选项为"试验结果"时只打印容量判断结果, 如选择"试验记录"将同时打印容量判断结果和容量测试记录。选择完成后按"确 认"键打印机开始打印。

5.2.6 与计算机通信

将仪器面板"232 接口"与计算机串口用专用电缆线连接。

进入主菜单,选择"与计算机通信"项,按"确认"键进入通信程序, 画面显示"与计算机通信中…"。数据上传时,画面下方有一行提示符循环 显示,上传完成后,画面显示"成功"。如果未完成数据的上传时提示符不 循环显示,则需关闭仪器电源开机后重新进行数据上传。

要实现本仪器与计算机的通信,需要安装配套的试验报告编辑软件。运 行光盘根目录下的 STEUP.EXE 安装程序即可,应用程序必须安装在 C:\Program File 目录下。在计算机开始菜单中单击"程序"-"变压器容量测 试报告",点击相应程序,弹出试验报告编辑器对话框。点击"上传"按钮, 计算机与测试仪开始通信。

# 5.2.7. 系统设定

进入主菜单,选择"系统设定"项,按"确认"键进入系统设定程序。按"↑"

"↓"键可选择菜单上的选项(清除试验记录、系统时间 设定、系统校验、系统校准等), 按"确认"键进入所选项目。 5.2.7.1 清除试验记录

进入"系统设定"菜单,选择"清除试验记录"项, 按"确认"键屏幕将出现"确认?"提示,此时若再次 按下确认键,将清除所有保存的试验记录。 5.2.7.2 系统时间设定 讲入"系统时间设定"子菜单, 使用"←"、"→"键选 择修改的时间参数,使用"↑"、"↓"键进行时间参数 的加减。确定当前年、月、日及时间。设定完成按"确 认"键保存并返回系统设定菜单。 5.2.7.3 系统校验

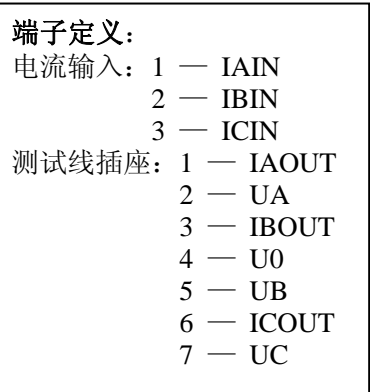

本项功能专为仪器检定设置,应用单相标准电源和 单相校验仪进行检定。校验接线如图(4)。

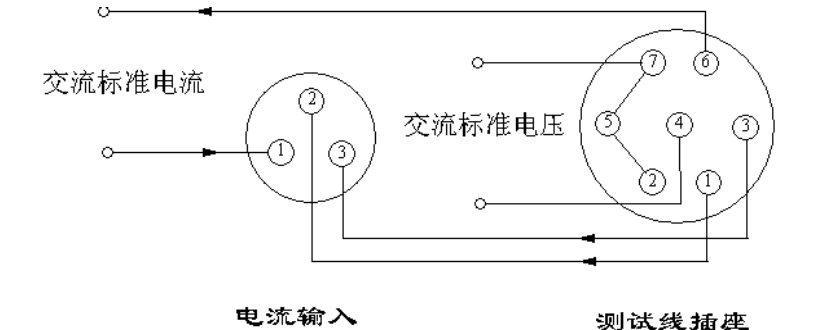

图(4) 仪器校验接线图

5.2.7.4 系统校准

仪器采用高智能化测量方式,具有软件自动校准功能,摈弃了采用 电位器调校的方式,不会产生因电位器老化或振动阻值改变降低测量精

度,可保证仪器的长期稳定。

注意:仪器出厂前进行了严格的校准和老化,用户不具备校准条件,请勿进入 系统校准程序。

#### 5.3 充电操作程序

将电源开关置于断开状态,220V 电源输入插座接在 220V 交流单相电源上 即可进入充电状态,红色充电指示灯亮。充电器以 1A 恒定电流对电池进行充电。

当电池电压达到 13.8V 时,电池电能已基本充满,此时"充满"指示灯亮, 充电器再以涓流对电池进行补充。此时仪器电源可以使用,如果不需使用,可以 进一步进行涓流浮充电,涓流浮充可以提高蓄电池蓄能能力,同时还可平衡电池 电压。

#### **6** 售后服务

6.1.本产品自售出之日起,二年之内免费维修。若非仪器正常使用情况损坏,酌 收成本费。

6.2.保修期外,终身维修,只收成本费。